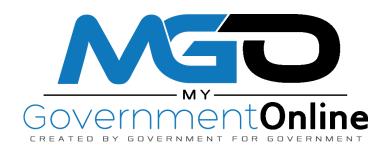

# Customer Help Guide

Permits

**Contractor Licensing** 

Code Enforcement

Planning & Zoning

And More!

Need Help? Call the MyGovernmentOnline Helpdesk (866) 957-3764 Or go to https://www.mygovernmentonline.org/#contactus

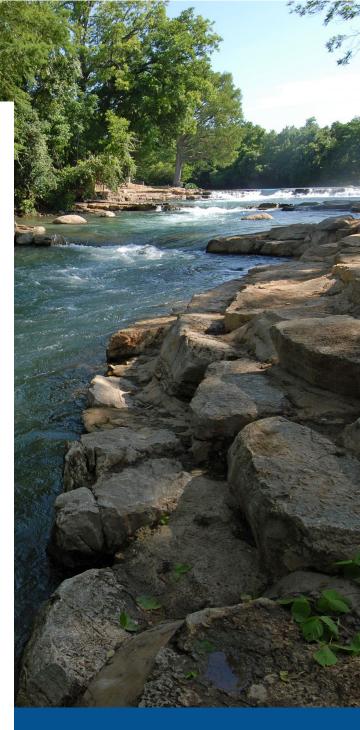

## **Table of Contents**

(click to jump to section)

| Creating New User Account                       |
|-------------------------------------------------|
| Viewing My Permits5                             |
| Adding Permits to the My Permits Section8       |
| Request an Inspection11                         |
| View Project Inspections and Requirements 13    |
| View Inspection Reports 15                      |
| Upload PDF Files to Projects 17                 |
| View PDF Files Uploaded by the Jurisdiction19   |
| Apply Online for a Permit20                     |
| Apply Online for a Planning & Zoning Project 21 |
| Pay Online29                                    |
| Print a Copy of My Permit                       |

#### **Creating New User Account**

Prior to getting started, we encourage you to download and install the web browser Mozilla Firefox. While the MyGovernmentOnline software is designed to operate in any web browser, we have found that Mozilla Firefox is the most secure browser platform when logged onto <u>www.mygovernmentonline.org</u>. You can download Mozilla Firefox by clicking <u>here</u>.

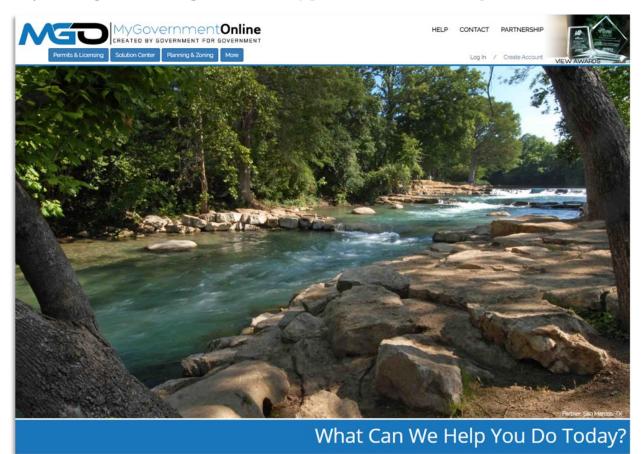

Step 1: To get started, go to www.mygovernmentonline.org

#### Step 2: Click on the blue Create Account link at the top right of your screen.

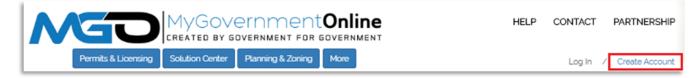

**Step 3:** Fill out the shot questionnaire with a valid <u>e-mail</u>, <u>first</u> and <u>last name</u>, a working <u>phone number</u>. Choose a password and challenge question that you can remember. This question will be used to verify your identity should you misplace your password.

| reate Account on C                 | ustomer Portal                                                                                                    |
|------------------------------------|----------------------------------------------------------------------------------------------------|
| j Important:                       |                                                                                                    |
| 1. Before an account becomes fully | functional it will require phone verification. You can still login without a verified account but some features will be disabled.                                                                                                    |
| to verify your account.            | nt" button below, a phone verification call will be made to the listed phone number within a few minutes. Upon answering the call please press the call by logging in under your account and pressing the "Retry Phone Verify" button. If you have any trouble with this process please call our |
| office at 1-888-957-3784 and we w  | Il help you verify your account.                                                                                                    |
| our Login Information              |                                                                                                    |
| E-mail *                           | Confirm E-mail *                                                                                                    |
| Password *                         | Confirm Password *                                                                                                    |
| First Name *                       | Last Name * Business Name                                                                                                    |
| Enter a phone number the           | at will be used to verify your account.                                                                                                    |
| Phone Number *                     |                                                                                                    |
| 000 000 000                        |                                                                                                    |
| ① Enter a question and ans         | wer to retrieve your password or verify your account manually.                                                                                                    |
| Challenge Question *               | Challenge Answer *                                                                                                    |
| Create Account                     |                                                                                                    |
|                                    |                                                                                                    |

Once you click <u>create account</u>, you will be brought to the customer portal overview. This page includes detailed information about the site and helpful links.

**Step 4:** You will receive an automated phone number verification call immediately after creating your account. Phone numbers are how we connect you with your projects, so it's important that the phone number on your account is a working number. You can always add more numbers to your account later.

If you are unable to verify your number via the automated call, you can contact our support team by calling **(866) 957-3764** or going to <u>https://www.mygovernmentonline.org/#contactus</u>.

#### **Viewing My Permits**

The My Permit section allows you to view all permits with your associated verified phone number, whether the permit has been issued or is still pending.

**Step 1:** Login with your user account by clicking the login link located in the top right of the MyGovernmentOnline homepage. Enter your full e-mail address and password in the login window.

| MG    |                | GOVERNME        |                   |      | HELP | CONTACT | PARTNERSHIP    |
|-------|----------------|-----------------|-------------------|------|------|---------|----------------|
| Permi | ts & Licensing | Solution Center | Planning & Zoning | More |      | Log In  | Create Account |

**Step 2:** Once you are logged in, click <u>My Account in the top right</u>. This will bring you to your account dashboard.

| My Account Dash                                | board      |                  |                           |                                 |
|------------------------------------------------|------------|------------------|---------------------------|---------------------------------|
| My Account (Account I                          | Number 497 | 95)              |                           |                                 |
| First Name                                     | Last Nam   | ıe               | Business Name             |                                 |
| Jane<br>E-mail *                               | Doe        | Password *       | SCPDC                     |                                 |
| mgotest@gmail.com<br>Secret Question *         |            | Secret Answer *  |                           | ]                               |
| What is your dogs name                         | e?         | Rufus            |                           | ]                               |
| Mailing Address<br>Address                     | City       |                  | State<br>- Select State - | Zipcode                         |
| Search Defaults<br>Country                     |            | State            |                           | Jurisdiction                    |
| - Select Default Country                       | - *        | - Select Default | t State -                 | - Select Default Jurisdiction - |
| Account Preferences Send me an e-mail cor Save |            | -                |                           |                                 |

**Step 3:** Your account dashboard includes the following sections:

- My Account
- My Numbers
- My Registrations
- Pending Inspections
- My Permits
- My Planning & Zoning Projects
- My Solution Center Projects
- My Solution Center Requests
- My Applications

Scroll to the <u>My Permits</u> section. Here, you will find a list of all the permits that have be added to your account. From this section, you are able to view the project details, such as the address, project name, project status, and issue date.

| nd projects assi | ociated to your verified p | shone numbers |             |                                         |                |           |              |                 |   |
|------------------|----------------------------|---------------|-------------|-----------------------------------------|----------------|-----------|--------------|-----------------|---|
| т                | Jurisdiction T             | Alias T       | Project # T | Address T                               | Project Name 🔻 | Status T  | Issued • • • | Req. Inspection |   |
| /iew Permit      | Whoville                   |               | 1006-ELEC   | 100 Candycane Lane<br>Whoville LA 98137 | Jone 2         | Approved  | 12-09-2014   | Request         | 0 |
| /iew Permit      | Whoville                   |               | 2015-1527   | 223 Dove Tail Dr<br>Houma LA 70360      |                | Approved  | 01-01-1900   | Request         | 0 |
| /iew Permit      | Whoville                   |               | 2016-1552   | Candycane LA 70301                      |                | Approved  | 01-01-1900   | Request         | 0 |
| /iew Permit      | Whoville                   |               | 2017-1579   | 123 CandyCane Lane<br>WHoville LA 70360 | Remodel        | Completed | 01-01-1900   | Request         | 0 |
| /iew Permit      | Whoville                   |               | 2019-2099   | LA                                      |                | Completed | 01-01-1900   | Request         | 0 |

<u>*Click here</u> if you do not see the desired project on the list to learn how to add projects to your account.*</u>

**Step 5:** Click <u>View Permit</u> to the left of the desired project to go to the project page.

This is the **project page**. From here, you can view documents uploaded by your jurisdiction, review project requirements, and pay fees.

Clicking through the tabs allow you to access different parts of the project.

The Services section provides an overview of pending and completed inspections for the project.

Customer Documents is all files and plans uploaded by you, the customer, to the jurisdiction.

Jurisdiction Documents Includes any files or letters the jurisdiction has uploaded for you to view.

Plan Review Letters refers to the letters created when jurisdiction members review your building plans.

#### Project #2019-110-CS

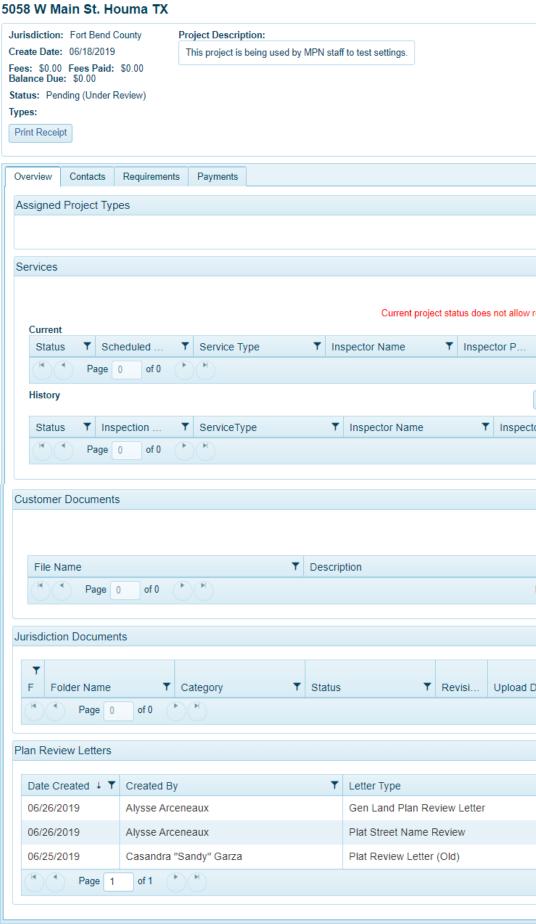

### **Adding Projects to the My Permits Section**

While applications are automatically added to the My Permits section once turned into a project, it may be necessary to add a project to the My Permits section manually.

**Step 1:** Once you are logged into MyGovernmentOnline, hover over the <u>Permits &</u> <u>Licensing</u> button on the top left side of the homepage. Select <u>Search Permits</u>.

|     |                     |                 | FOR GOVERNMENT    |        | MYAC | COUNT | HELP | CONTACT         | PARTNERSHIP   |
|-----|---------------------|-----------------|-------------------|--------|------|-------|------|-----------------|---------------|
|     | Permits & Licensing | Solution Center | Planning & Zoning | More   |      |       |      |                 |               |
| Ļ   | Search Permits      |                 |                   | NEW ST |      |       | Sig  | gned In As Jane | Doe / Log Out |
| NA. | Apply Online        | 10000           | a little          |        |      |       |      |                 |               |

**Step 2:** Select the state and jurisdiction that is authorizing the permit. Then search by the project number OR the street address of the project.

| Search Permit Appli                                                             | ations                                                                                                    |
|---------------------------------------------------------------------------------|----------------------------------------------------------------------------------------------------|
| Required                                                                        |                                                                                                    |
| Select Jurisdiction: You can                                                    | elect default values for country, state, and jurisdiction in your account. If selected, these filters will be automatically set when you log in.                             |
| Country:                                                                        | State:                                                                                                    |
| United States                                                                   | Louisiana                                                                                                    |
| Jurisdiction:                                                                   |                                                                                                    |
| Whoville                                                                        | T                                                                                                    |
| Project Type:                                                                   |                                                                                                    |
| Permit                                                                          | ¥                                                                                                    |
| Suggested Please fill out only one of the Project #: OR                         | suggested categories for best results. At least one suggested field must be filled out in order to search.                                                                   |
| Street Number:                                                                  | Street Name:                                                                                                    |
| Ex: Less information will return m<br>Optional Only used to narrow do<br>Search | e results. If the address you are looking for is 123 North Smith Street, put "123" in the Street Number box and "Smith" in the Street Name box.<br>n a large list of permits |

**Step 3:** The search results will appear below; scroll until you find the correct project. In the right-hand corner of project, click the Add to my account.

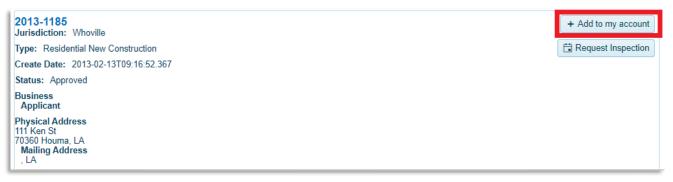

**Step 4:** If a phone number on the project matches the verified phone number on your account, a window titled "Add project to your account" will appear. In this box, you can add a project alias but it is not required. Click Add Project to My Account.

| et Num               | Add project to your account                                                                                                    | × |      |
|----------------------|----------------------------------------------------------------------------------------------------|---|------|
| ess infor<br>onal Or | You may optionally enter a project alias to help you uniquely identify your projects.<br>The project alias is only seen by the account holder and will not be shared with other users. |   |      |
| h                    | Project Alias                                                                                                    |   |      |
| 3-139                |                                                                                                    |   | acco |
| gree<br>dictio       |                                                                                                    |   | spec |
| : Afte               | Cancel Add Project to My Account                                                                                                    |   |      |
| te Datu              |                                                                                                    |   |      |
| is: Ap               | proved                                                                                                    |   |      |

*If you receive the pop-up below, your phone number may not be verified or not present on the project. Please contact the MyGovernmentOnline support team at (866)-957-3764 or go to <u>https://www.mygovernmentonline.org/#contactus</u>.* 

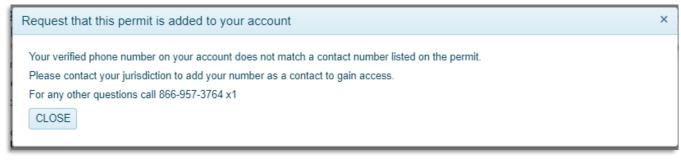

**Step 5:** A window will appear to confirm that the project has been added to your account, under the My Permits section. From here you can either choose <u>Continue</u>, to search more projects, or <u>View Project Details</u>.

| nformation will return more results. If the address you are looking for is 123 North Smith Street, put "123" in the Street Number box and "Smith" in the Street Name | box. |
|----------------------------------------------------------------------------------------------------|------|
| Or Permit added to your account                                                                                                    | ×    |
| Project successfully added to your account. Continue View Project Details                                                                                            | ac   |
| en's Redbox                                                                                                    | _    |

You can also always access all the projects added to your account under the My Permits section of the Account Dashboard. <u>Click here</u> to learn how to view projects on your account.

#### **Request an Inspection**

You can request inspections for your project directly from the MyGovernmentOnline website.

**Step 1:** Log into your MyGovernmentOnline account. Click My Account in the top right-hand of the homepage.

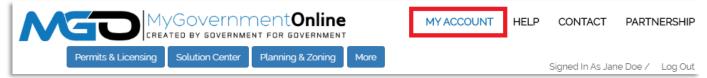

**Step 2:** Go to the My Permits section of your Account Dashboard. On the right side of the project will be a Request Inspection button. Click the button the particular project that needs an inspection.

| ind projects associated to your verified phone numbers |                   |           |           |                                             |                      |           |            |             |   |  |
|--------------------------------------------------------|-------------------|-----------|-----------|---------------------------------------------|----------------------|-----------|------------|-------------|---|--|
| /iew 🔻                                                 | Jurisdic <b>T</b> | Alias 🛛 🕇 | Project # | Address T                                   | Project Name         | Status T  | Issued 🕹 🍸 | Req. Inspec |   |  |
| View<br>Permit                                         | Whoville          |           | 2013-1393 | 218 Cane Break<br>Dr. Thibodaux LA<br>70301 | Walgreen's<br>Redbox | Approved  | 01-01-1900 | Request     | 0 |  |
| View<br>Permit                                         | Whoville          |           | 2015-1527 | 223 Dove Tail Dr<br>Houma LA 70360          |                      | Approved  | 01-01-1900 | Request     | 8 |  |
| View<br>Permit                                         | Whoville          |           | 2016-1552 | Candycane LA<br>70301                       |                      | Approved  | 01-01-1900 | Request     | 0 |  |
| View<br>Permit                                         | Whoville          |           | 2017-1579 | 123 CandyCane<br>Lane WHoville LA<br>70360  | Remodel              | Completed | 01-01-1900 | Request     | 0 |  |
| View<br>Permit                                         | Whoville          |           | 2019-2099 | LA                                          |                      | Completed | 01-01-1900 | Request     | 0 |  |

**Step 3:** On the Request Inspection page, you will select the type of inspection you would like performed and the date on which you would prefer it performed. Additionally, you can leave a not for your inspector such as whether you would prefer the inspection in the morning or the afternoon, or any other special instructions they may need to know.

| Request Inspection for Project #2019-2141                                                                                                    |
|----------------------------------------------------------------------------------------------------|
| Request Inspection                                                                                                    |
| Good Morning - 1!                                                                                                    |
| Inspection Type: * Electrical Open-Wall Address: * 131 Candycane Lane Building 132 Whoville LA  Requested Date: * 7/3/2019                                                                                                    |
| Scheduled date is a request only.<br>The Jurisdiction may modify the date based on their internal policies that account for the time the request is made, weekends and holidays.<br>Please contact the Jurisdiction directly for more information. |
| Notes                                                                                                    |
| The back door key is under the plant. I would prefer the inspection take place in the morning.                                                                                                    |
| Add                                                                                                    |

**Step 4:** Click the Add button. If you would like to add more inspection requests, do so now. If you are ready to send the requests to your jurisdiction, click <u>Submit</u> <u>Request(s) to Jurisdiction</u> button to complete your request.

| Inspection Type               | Requested DateRequested Action                                                                                                    |                           |        |  |  |  |  |  |  |
|-------------------------------|----------------------------------------------------------------------------------------------------|---------------------------|--------|--|--|--|--|--|--|
| Combination Open Wall         | 04/15/2019                                                                                                    | Create Inspection Request | Remove |  |  |  |  |  |  |
| Submit button be              | WARNING: After all Inspection request have been added you must press the Submit button below for the jurisdiction to receive your Inspection request(s) |                           |        |  |  |  |  |  |  |
| Submit Request(s) to Jurisdie | tion                                                                                                    |                           |        |  |  |  |  |  |  |

**Step 5:** You will receive a confirmation message. You are now finished with requesting your inspections.

## **View Project Inspections and Requirements**

**Step 1:** Log into your account and click on the <u>My Account</u> button at the top right of the homepage.

**Step 2:** Under your account dashboard, go to the My Permits section. Click <u>View</u> <u>Permits</u> to the left of the project you desire.

| /iew 🔻         | Jurisdic 📍 | Alias \Upsilon | Project # | Address T                                   | Project Name         | Status T  | Issued 🧍 🕇 | Req. Inspec |   |
|----------------|------------|----------------|-----------|---------------------------------------------|----------------------|-----------|------------|-------------|---|
| View<br>Permit | Whoville   |                | 2013-1393 | 218 Cane Break<br>Dr. Thibodaux LA<br>70301 | Walgreen's<br>Redbox | Approved  | 01-01-1900 | Request     | 8 |
| View<br>Permit | Whoville   |                | 2015-1527 | 223 Dove Tail Dr<br>Houma LA 70360          |                      | Approved  | 01-01-1900 | Request     | 8 |
| View<br>Permit | Whoville   |                | 2016-1552 | Candycane LA<br>70301                       |                      | Approved  | 01-01-1900 | Request     | C |
| View<br>Permit | Whoville   |                | 2017-1579 | 123 CandyCane<br>Lane WHoville LA<br>70360  | Remodel              | Completed | 01-01-1900 | Request     | 8 |
| View<br>Permit | Whoville   |                | 2019-2099 | LA                                          |                      | Completed | 01-01-1900 | Request     | 8 |

**Step 3:** On the project page, select the Requirements tab. The project requirements appear in priority order. Items in this list must be completed in sequence. Items with the same priority number can be completed at the same time.

| F | Project #2013-1393                                                |       |                   |                    |  |  |  |  |
|---|-------------------------------------------------------------------|-------|-------------------|--------------------|--|--|--|--|
| 2 | 218 Cane Break Dr. Thiboda                                        | iux l | A 70301           |                    |  |  |  |  |
|   | Jurisdiction: Whoville                                            |       |                   |                    |  |  |  |  |
|   | Create Date: 11/11/2013                                           |       |                   |                    |  |  |  |  |
|   | Fees: \$100.00 Fees Paid: \$2,100.00<br>Balance Due: (\$2,000.00) |       |                   |                    |  |  |  |  |
|   | Status: Approved                                                  |       |                   |                    |  |  |  |  |
|   | Types: After-Hours /Inspection (1580)                             | ) Com | mercial New C     | onstruction (1573) |  |  |  |  |
|   | Print Receipt                                                     |       |                   |                    |  |  |  |  |
| [ | Overview Contacts Requirement                                     | its   | Payments          |                    |  |  |  |  |
|   | Description                                                       | Pric  | PriorityCompleted |                    |  |  |  |  |
|   | Combination Open Wall                                             | 0     | No                |                    |  |  |  |  |
|   | Consulation/Status                                                | 0     | No                |                    |  |  |  |  |
|   | DEQ Approval                                                      | 0     | No                |                    |  |  |  |  |
|   | Construction Drawings Submittal                                   | 1     | Yes               |                    |  |  |  |  |
|   | Curb Cut                                                          | 1     | Yes               |                    |  |  |  |  |
|   | Drainage Review                                                   | 1     | Yes               |                    |  |  |  |  |
|   | IBC Building Code Review                                          | 1     | Yes               |                    |  |  |  |  |
|   | Permit Issued                                                     | 1     | Yes               |                    |  |  |  |  |
|   | Fire Sprinkler                                                    | 2     | No                |                    |  |  |  |  |
|   | Collect Application Payment                                       | 2     | No                |                    |  |  |  |  |
|   | Change Of Occupancy                                               | 3     | Yes               |                    |  |  |  |  |
|   | Certificate Of Completion                                         | 4     | No                |                    |  |  |  |  |
|   | Electrical Open-Wall                                              | 5     | No                |                    |  |  |  |  |
|   | Temporary Power Release                                           | 6     | No                |                    |  |  |  |  |
| l |                                                                   |       |                   |                    |  |  |  |  |

#### **View Inspection Reports**

**Step 1:** Once logged into <u>www.MyGovernmentOnline.org</u>, click on <u>My Account</u> in the top right of the homepage.

| M |                     | GOVERNME        | nent <b>Online</b> |      | MY ACCOUNT | HELP | CONTACT          | PARTNERSHIP      |
|---|---------------------|-----------------|--------------------|------|------------|------|------------------|------------------|
|   | Permits & Licensing | Solution Center | Planning & Zoning  | More |            |      | Signed In As Jar | ne Doe / Log Out |

**Step 2:** Find the My Permits section on your account page. Click <u>View Permit</u> on the desired project.

| Permits        | associated to your v | verified phone num | bers      |                                             |                      |          |            |             |    |
|----------------|----------------------|--------------------|-----------|---------------------------------------------|----------------------|----------|------------|-------------|----|
| /iew ▼         | Jurisdic T           |                    |           | Address T                                   | Project Name         | Status 🔻 | Issued + T | Req. Inspec | A. |
| View<br>Permit | Whoville             |                    | 2013-1393 | 218 Cane Break<br>Dr. Thibodaux LA<br>70301 | Walgreen's<br>Redbox | Approved | 01-01-1900 | Request     | 6  |
| View<br>Permit | Whoville             |                    | 2015-1527 | 223 Dove Tail Dr<br>Houma LA 70360          |                      | Approved | 01-01-1900 | Request     | (  |
| View<br>Permit | Whoville             |                    | 2016-1552 | Candycane LA<br>70301                       |                      | Approved | 01-01-1900 | Request     | (  |

**Step 3:** On the project page, scroll to the section named <u>Inspections</u>. The result of past inspections will show under Status. Click **Print Inspection History** to print entire history.

|                  |                    |                      |              |                |             | Re                 | equest Inspect |
|------------------|--------------------|----------------------|--------------|----------------|-------------|--------------------|----------------|
| Current          | Cabadulad          | Increation Type      | <b>V</b> las | un exter Norme | <b>T</b> 1a | maatar D           |                |
| Status 🔻         | Scheduled <b>Y</b> | 1 31                 | ▼ Ins        | spector Name   | ▼ Ins       | spector P <b>Y</b> |                |
| (*) * P          | age 0 of 0         |                      |              |                |             | No ite             | ems to display |
| listory          | _                  |                      |              |                |             | Print Ins          | pection Histor |
| Status 🔻         | Inspection T       | InspectionType       | T            | Inspector Name |             | T Inspector P.     |                |
| Violation        | 06/10/2016         | Change Of Occupancy  |              | Augustus Who   |             |                    | ۵              |
|                  | 01/26/2016         | Electrical Open-Wall |              | Augustus Who   |             |                    | ۵              |
| Failed           |                    | Final Mechanical     |              | Augustus Who   |             |                    |                |
| Failed<br>Failed | 12/23/2014         |                      |              |                |             |                    |                |

**Step 4:** Click the printer icon on an individual inspection to see more details about that inspection. The full inspection report will open. Included will be the inspection type, date performed, and the result.

| Ins                    | pection Report                      | Inspection Date: 6/10/2016 10:57:00 AM                                                |
|------------------------|-------------------------------------|---------------------------------------------------------------------------------------|
| Whoville               | VIOLATION                           | Jenkins should contact Town of Whoville at<br>(946) 328-2255 for further information. |
| Permit Number          | Work Order ID                       | Inspection ID                                                                         |
| 2013-1393              | 7608010                             | 3849599                                                                               |
| Jurisdiction           | Inspection type                     | Inspector                                                                             |
| Whoville               | Change Of Occupancy                 | Augustus Who                                                                          |
| Customer               | Address                             | Phone                                                                                 |
| Ken Jenkins            | 218 Cane Break Dr. Thiboda<br>70301 | ux, LA                                                                                |
| Scheduled              | Completed                           | Uploaded                                                                              |
| 6/10/2016 12:00:00 AM  | 6/10/2016 10:57:00 AM               | 6/10/2016 10:58:56 AM                                                                 |
| Details                |                                     |                                                                                       |
| Tall grass on premises |                                     |                                                                                       |

Inspectors may have left additional details at the bottom as well.

### **Upload PDF Files to Projects**

In the event your jurisdiction needs additional documentation or revised plans for a project, you can upload these files through the customer portal. Please upload PDF documents that are saved to your local computer prior to starting the process.

**Step 1:** Once logged into <u>www.MyGovernmentOnline.org</u>, click on <u>My Account</u> in the top right of the homepage.

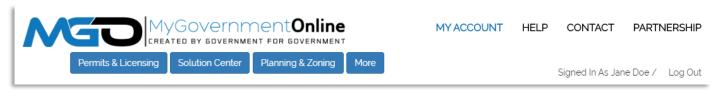

**Step 2**: Under the My Permits section of your account page, select the project you would like to add files to by clicking <u>View Permit</u>.

| Find projects  | associated to your | verified phon | e numt | bers      |                                             |                      |   |          |            |             |    |
|----------------|--------------------|---------------|--------|-----------|---------------------------------------------|----------------------|---|----------|------------|-------------|----|
| View <b>T</b>  | Jurisdic 🔻         | Alias         | Ŧ      | Project # | Address T                                   | Project Name         | Ŧ | Status T | Issued + T | Req. Inspec | Α. |
| View<br>Permit | Whoville           |               |        | 2013-1393 | 218 Cane Break<br>Dr. Thibodaux LA<br>70301 | Walgreen's<br>Redbox |   | Approved | 01-01-1900 | Request     | ¢  |
| View<br>Permit | Whoville           |               |        | 2015-1527 | 223 Dove Tail Dr<br>Houma LA 70360          |                      |   | Approved | 01-01-1900 | Request     | C  |
| View<br>Permit | Whoville           |               |        | 2016-1552 | Candycane LA<br>70301                       |                      |   | Approved | 01-01-1900 | Request     | ¢  |

**Step 3:** Once the desired project opens, scroll to the section labelled Customer Documents. Click the button on the right-hand side of that section labeled "Add New File".

| Cu | stomer Documents |             |              |
|----|------------------|-------------|--------------|
|    |                  |             | Add New File |
|    | File Name        | Description | T            |

**Step 4:** A small pop will appear with an upload Files button. Clicking the button will open your computer's file viewer. Select the desired file and click "Open".

| 4    | Add New Project File | × |   |
|------|----------------------|---|---|
| tion | Upload Files         |   | n |

**Step 5:** You will be given the option to add a description to the file before saving. You can also remove a file.

| Add New Project File |             | :      | × |
|----------------------|-------------|--------|---|
| Upload Files         |             |        |   |
| FileName             | Description |        |   |
| test document.docx   |             | remove |   |
| Save                 |             |        |   |
|                      |             |        |   |

Step 6: Once you click save, the file will be added to the project.

#### **View PDF Files Uploaded by the Jurisdiction**

Step 1: Go to the My Account page on www.MyGovernmentOnline.org

| M |                     | GOVERNME        | nent <b>Online</b> |      | MY ACCOUNT | HELP | CONTACT          | PARTNE      | RSHIP   |
|---|---------------------|-----------------|--------------------|------|------------|------|------------------|-------------|---------|
|   | Permits & Licensing | Solution Center | Planning & Zoning  | More |            |      | Signed In As Jar | ne Doe / Lo | .og Out |

**Step 2:** Under the My Permits section of your account page, select the desired project by clicking <u>View Permit</u>

| y Permits       |                      |                   |           |                                             |                      |            |            |             |   |
|-----------------|----------------------|-------------------|-----------|---------------------------------------------|----------------------|------------|------------|-------------|---|
| Find projects a | associated to your v | erified phone num | bers      |                                             |                      |            |            |             |   |
| View <b>T</b>   | Jurisdic <b>T</b>    | Alias <b>T</b>    | Project # | Address T                                   | Project Name         | ▼ Status ▼ | Issued + T | Req. Inspec | Α |
| View<br>Permit  | Whoville             |                   | 2013-1393 | 218 Cane Break<br>Dr. Thibodaux LA<br>70301 | Walgreen's<br>Redbox | Approved   | 01-01-1900 | Request     | 8 |
| View<br>Permit  | Whoville             |                   | 2015-1527 | 223 Dove Tail Dr<br>Houma LA 70360          |                      | Approved   | 01-01-1900 | Request     | 8 |
| View<br>Permit  | Whoville             |                   | 2016-1552 | Candycane LA<br>70301                       |                      | Approved   | 01-01-1900 | Request     | 8 |

**Step 3:** On the project page, scroll to find the section labelled "Jurisdiction Documents". All documents added to the project by your jurisdiction will appear here.

| risdiction Documents         |                  |            |           |        |                  |
|------------------------------|------------------|------------|-----------|--------|------------------|
| File Name                    | Folder Name      | Category T | Status T  | Revisi | Upload Date 🕴 🕇  |
| 2017-1579-Test Document.docx | Additional Files |            | (not set) | 0      | 06/17/2019       |
| Page 1 of 1 (*)              |                  |            |           |        | 1 - 1 of 1 items |

Step 4: Click the save button on the right of the file will open it.

## **Apply Online for a Permit**

MyGovernmentOnline allows you to submit applications for permits and send the necessary documentation directly to the jurisdiction.

While application questions and requirements differ between every jurisdiction, below is the process you will take to apply for a permit no matter where your project is located.

**Step 1:** Log in to your MyGovernmentOnline account. <u>Click here if you do not</u> <u>have an account</u>.

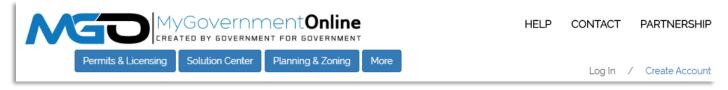

**Step 2:** Once logged in, hover the <u>Permits & Licensing</u> heading in the top left of the home page. A drop down will show. Select "Apply Online".

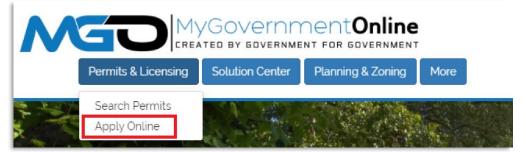

**Step 3:** In the drop downs, select you County, State, Jurisdiction, and Project Type. Click next.

| Apply Online                                                                                                    |
|----------------------------------------------------------------------------------------------------|
| Jurisdiction and Request Type *                                                                                                    |
| Some jurisdictions do not accept online applications.<br>If your jurisdiction or jurisdiction's department is not listed please contact that jurisdiction directly for their application proced |
| Country: * United States                                                                                                    |
| Jurisdiction: * Whoville                                                                                                    |
| Project Type: * Permit                                                                                                    |
| Next                                                                                                    |

**Step 4:** To apply for a new project, select "Get Started on a New Application". To add an additional permit to an existing project, select "Add a permit to an existing project".

| Apply Online                        |  |
|-------------------------------------|--|
| Jurisdiction and Request Type *     |  |
| Online Permitting Application *     |  |
|                                     |  |
| Get Started on a New Application    |  |
| Add a permit to an existing project |  |

**Step 5:** Select the application type for the permit you need. "Click Next".

If you do not know what application you need to complete, contact our support team via phone (866) 957-3764 or go to <u>https://www.mygovernmentonline.org/#contactus</u>.

| Select an Application Type    |          |  |
|-------------------------------|----------|--|
|                               |          |  |
| Select an Application Type: * |          |  |
| - Select an Option -          | •        |  |
| - Select an Option -          |          |  |
| Commercial Addition           | <u> </u> |  |
| Commercial New                |          |  |
| Commercial Renovation         |          |  |
| Culvert Permit                |          |  |
| Demolition Permit             |          |  |

Step 6: The next section is <u>Addressing</u>. Here, you will enter the address of your project.

| Physical Address or Location*                                       |                                |            |
|---------------------------------------------------------------------|--------------------------------|------------|
| Please provide the physical address<br>or modify an existing permit | ; or location of your project. |            |
| My Project has been addressed b<br>Address or Location: *           | y the Jurisdiction.            | Zipcode: * |
| Next                                                                |                                |            |

**Step 6:** Once you have selected the desired application type, you will be able to fill out the <u>Contact Information</u> for the project.

The number of contacts vary between applications. Selecting the "Notify" check box on a phone number or email will notify that contact of any changes on the project. Click "Next' after each contact section.

| First Name                       | Last Name | Suffix             | Business Name |  |
|----------------------------------|-----------|--------------------|---------------|--|
| Mailing Address<br>Address       | City      | State<br>Louisiana | Zipcode       |  |
| Email                            | Notify    |                    |               |  |
| Cell Phone () 000 0000 Notify    |           |                    |               |  |
| Home Phone ()000Notify           |           |                    |               |  |
| Work Phone (000) 000 0000 Notify |           |                    |               |  |
| ack                              |           |                    |               |  |

**Step 7:** The <u>Application Ouestionnaire</u> follows the last contact section. Each questionnaire will be different. Below is an example of a permitting application. Fields with a red asterisk are required.

| Project Description *<br>Please give a short description of your building's us | se.                     |
|--------------------------------------------------------------------------------|-------------------------|
|                                                                                | 1000 char(s) available. |
| Business Name<br>Please provide your business name.<br>4000 cha                | ar(s) available.        |
| Lot or Tract Number<br>Please provide the lot number                           |                         |
| Please provide the tract number.                                               |                         |
| Subdivision Name<br>Please provide your subdivision name.<br>4000 Cl           | har(s) available.       |
| Permit Type<br>Please select the most appropriate type that fits yo            | - Select Option -       |

**Step 8:** Once all required fields on the application are filled, click "Next". This section is called <u>Files Upload</u>. Some applications may ask for specific files in this section, such as in the image below. However, there is always a general file upload.

| Files Upload                                                                                                    |
|----------------------------------------------------------------------------------------------------|
| If you are attaching any files to this application, click "Upload Files", select the file(s), and please wait for the file(s) to finish uploading before proceeding to the next step.<br>If you are expected to include files with your application, a notice will appear below these instructions to inform you of what to upload. |
| Upload the following files with your application. When at all possible, please upload PDF files. Consolidate documents/pages into as few PDF documents as possible Contractor License & Click to download or view page. Please include a copy of the valid trade license.                                                           |
| - Files<br>Upload Files                                                                                                    |
| Back Next                                                                                                    |

This is where you can upload building plans, drawings, and other documentation that may help in obtaining your permit.

Once you have selected and uploaded the necessary files, click "Next".

If all required sections are filled out, you will be able to **submit** the application to your jurisdiction. If there are unfilled required fields, you will be given the option to **save** the application to your account and finish it at another point in time.

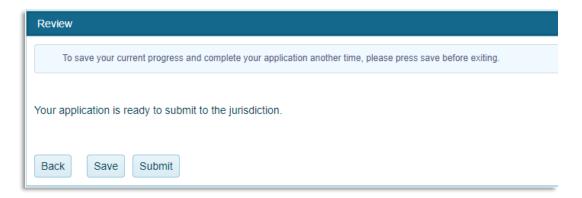

## Apply Online for a Planning & Zoning Project

Some jurisdictions use Planning & Zoning projects as well as Permits & Licensing. While similar, Planning & Zoning deals more with permits for subdivisions, zoning change requests, and special use permits. When submitting the application for a Planning & Zoning project, you will be able to upload maps and plans related to your project.

**Step 1:** Log in to <u>www.MyGovernmentOnline.org</u>. Hover over <u>Planning & Zoning</u> and select "Apply Online".

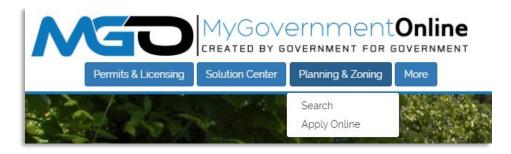

**Step 2:** In the drop downs, select you County, State, Jurisdiction, and Project Type. Click next.

| Apply Online                                                                                                    |
|----------------------------------------------------------------------------------------------------|
| Jurisdiction and Request Type *                                                                                                    |
| Some jurisdictions do not accept online applications.<br>If your jurisdiction or jurisdiction's department is not listed please contact that jurisdiction direct |
| Country: * United States                                                                                                    |
| Jurisdiction: * - Select Jurisdiction -                                                                                                    |
| Project Type: * - Select -                                                                                                    |
| Next                                                                                                    |

**Step 3:** To apply for a new project, select "Get Started on a New Application". To add an additional permit to an existing project, select "Add a permit to an existing project".

| Apply Online                        |
|-------------------------------------|
| Jurisdiction and Request Type *     |
| Online Permitting Application *     |
|                                     |
| Get Started on a New Application    |
| Add a permit to an existing project |

**Step 4:** The next section will be <u>Application Type</u>. Available application types depend on the jurisdiction. Select the desired application and click "Next".

| Select an Application Type    |
|-------------------------------|
|                               |
| Select an Application Type: * |
| - Select an Option -          |
|                               |
| Back Next                     |

If you do not know what application you need to complete, contact our support team via phone (866) 957-3764 or go to <u>https://www.mygovernmentonline.org/#contactus</u>.

Step 5: The next section is addressing. Here, you will enter the address of your project.

| Physical Address or Location*                               |                          |            |
|-------------------------------------------------------------|--------------------------|------------|
| Please provide the physical address or lo                   | ocation of your project. |            |
| My Project has been addressed by the Address or Location: * | e Jurisdiction.          | Zipcode: * |
| Next                                                        |                          |            |
| Files Upload                                                |                          |            |

**Step 6:** Once you select the desired application type, you will be able to fill out the contact information for the project. The number of contacts will depend on the application. Selecting the "Notify" check box on a phone number or email will notify that contact of any changes on the project. Click "Next" after completing all contact sections.

| First Name                 | Last Name       | Suffix             | Business Name |
|----------------------------|-----------------|--------------------|---------------|
| Mailing Address<br>Address | City            | State<br>Louisiana | Zipcode       |
| Email                      | Notify          |                    |               |
| Cell Phone (000) 000       | 0 0000 Notify   |                    |               |
| Home Phone (000)           | 000 0000 Notify |                    |               |
| Work Phone (000) 0         | 00 0000 Notify  |                    |               |
| ack Next                   |                 |                    |               |

Step 7: After the final contact section, you will be brought to the Application Ouestionnaire.

Below is an example of a Planning and Zoning questionnaire but each questionnaire will be different. Once complete, click "Next".

Ouestions with a red asterisk are required for submittal.

| s built-Final Cons                                   | struction Plat Application (In-House Approval)*                |  |
|------------------------------------------------------|----------------------------------------------------------------|--|
|                                                      |                                                                |  |
| Subdivision Name *<br>Enter the name of the subdivi  | ision.                                                         |  |
| Project Description *<br>Describe the project.       | 4000 char(s) available.                                        |  |
| Watershed Informatio<br>Choose appropriate answer.   | on (If applicable) - Select Option -                           |  |
| Proposed Water and<br>Choose the appropriate answ    |                                                                |  |
| Proposed Water and<br>Describe if Other was indicate | Wastewater Utilities (If Other)<br>ad. 4000 char(s) available. |  |
| Development Phases                                   | of Phased Development?  - Select Option -                      |  |

**Step 8:** Finally, in the <u>File Upload</u> section, add all the drawings, maps, and plans necessary to obtain the permit. The jurisdiction may have specifically labeled file types. Additionally, there is a general file upload section.

| If you are attaching any files to this application, click "Upload Files", select the file(s), and please wait for the file(s) to finish uploading before proceeding to the next step.<br>If you are expected to include files with your application, a notice will appear below these instructions to inform you of what to upload. |
|----------------------------------------------------------------------------------------------------|
| Upload the following files with your application. When at all possible, please upload PDF files. Consolidate documents/pages into as few PDF documents as possible.                                                                                                    |
| - Completed Application Completed Application Upload Files                                                                                                    |
| Additional Files Additional Files Upload Files                                                                                                    |
| - Subdivision Plat<br>Upload Files                                                                                                    |
| - Files                                                                                                    |
| Upload Files                                                                                                    |
| Back Next                                                                                                    |

**Step 9:** Once you have answered all the required questions and uploaded all required files, you will be given the option to submit the application to your jurisdiction.

All contact information, project information, and related files will go directly to your jurisdiction for review.

Click here to learn how to review your application after its been submitted.

#### **Pay Online**

MyGovernmentOnline allows you to pay permitting fees from the convenience of your home or office. The jurisdiction will notify you via email when you are able to pay fees online. Fee amounts vary between permit types and jurisdiction but the process you will take to pay fees through the customer portal is always the same.

**Step 1:** Log into your MyGovernmentOnline Account. <u>Click here if you don't have</u> <u>an account</u>.

**Step 2:** Locate the project by searching the project number or address. You will have to add the project to your account to pay fees. <u>Click here to learn how to add projects to you MyGovernmentOnline account</u>.

**Step 3:** Open the project by clicking View Permit. The total fee amount, balance due and balance paid will be displayed in the overview box at the top of the project page.

| My Permits      |                       |                     |           |           |
|-----------------|-----------------------|---------------------|-----------|-----------|
| Find projects a | associated to your ve | erified phone numbe | ers       |           |
| View <b>T</b>   | Jurisdict <b>Y</b>    | Alias <b>Y</b>      | Project # | Address T |
| View<br>Permit  | Fort Bend<br>County   |                     | 2019-106  | ТХ        |

From here, you can click "Print Receipt" to view and print a receipt with the project number, project address and a list of all fees and payments.

#### Project #2019-110-CS

#### 5058 W Main St. Houma TX

| Jurisdiction: Fort Bend County                                         |
|------------------------------------------------------------------------|
| Create Date: 06/18/2019                                                |
| Fees: \$1,450.00 Fees Paid: \$0.00<br>Balance Due: \$1,450.00          |
| Status: Pending (Under Review)                                         |
| Types: Construction Completion and Final Acceptance Inspection (20339) |
| Project Description:                                                   |
| This project is being used by MPN staff to test settings.              |
| Print Receipt                                                          |

**Step 4:** Clicking the tab labelled <u>Payments</u> will list out each fee on the project as well as the amount due.

Below this you will find a Payments Balance section. This relists the balance paid and the balance due from the project overview box at the top.

| Overview Co               | ontacts Requir              | ements   | Payments     |              |       |        |  |          |   |
|---------------------------|-----------------------------|----------|--------------|--------------|-------|--------|--|----------|---|
| Project Type              | Fees                        |          |              |              |       |        |  |          |   |
| Constructio               | n Completion a              | and Fina | al Acceptanc | e Inspection |       |        |  |          |   |
| <b>Total</b><br>\$700.00  |                             |          |              |              | Amour | nt Due |  | \$700.00 | D |
| Street Dedi               | ication                     |          |              |              |       |        |  |          |   |
| <b>Total</b><br>\$250.00  |                             |          |              |              | Amour | nt Due |  | \$250.00 | D |
| Preliminary               | and Final Plat              | s-Base I | Fee          |              |       |        |  |          |   |
| <b>Total</b><br>\$500.00  |                             |          |              |              | Amour | nt Due |  | \$500.00 | D |
| Payments Ba               | lance                       |          |              |              |       |        |  |          |   |
| Balance Pai<br>Balance Du | id: \$0.00<br>e: \$1,450.00 |          |              |              |       |        |  |          |   |

**Step 5:** Below this is the New Payment section. Here you can select the fees you would like to make a payment on. Payment types are typically Credit Card or ACH. The amount box automatically totals all checked off fees.

| New Payment                                                                                                |                                                                              |                                                |
|----------------------------------------------------------------------------------------------------|------------------------------------------------------------------------------|------------------------------------------------|
| Received Date 06/27/2019 Contact                                                                           | Not Applicable                                                               |                                                |
| Type<br>Construction Completion and F<br>Street Dedication - Street Dedi<br>Preliminary and Final Plats-Ba | inal Acceptance Inspection - 16.00 - 99 Acres<br>cation<br>se Fee - Base Fee | <b>Due</b><br>\$700.00<br>\$250.00<br>\$500.00 |
| Payment Type   Amount     Credit Card   1450                                                               | Pay Online                                                                   |                                                |

**Step 6:** Click Pay Online. You will be taken to the jurisdiction's payment portal. Here you will enter your card or check information and submit the information. Your payment will be sent directly to the jurisdiction; MyGovernmentOnline does not process any money.

| Payment Portal            |                  |
|---------------------------|------------------|
| Card Holder Name:         |                  |
| Credit Card Type:         | Discover •       |
| Credit Card Number:       |                  |
| Expiration Date:          | January V 2019 V |
| CVC Number: What is this? |                  |
| Billing Address           |                  |
| Suite / Apartment         |                  |
| City                      |                  |
| State                     | Alabama 🔻        |
| Postal Code               |                  |
|                           | Cancel Submit    |

#### Print a Copy of My Permit

Jurisdictions typically do not allow customers to print their permit until all fees are paid on a project. If you have paid all fees and still do not have access to your permit, please contact the helpdesk at (866) 957-3764 or go to <u>https://www.mygovernmentonline.org/#contactus</u>.

Step 1: Log into your MyGovernmentOnline account. Click here if you don't have an account.

**Step 2:** Locate your permit by search the project number or address and add the project to your account. <u>Click here to learn how to add a project to your account.</u>

Step 3: Once you have the desired project open, go to the payments tab.

| Project #2019-2141                                     |                               |
|--------------------------------------------------------|-------------------------------|
| 131 Candycane Lane Bu                                  | uilding 132 Whoville LA 98137 |
| Jurisdiction: Whoville                                 | Project Description:          |
| Create Date: 06/23/2019                                |                               |
| Fees: \$10.00 Fees Paid: \$10.0<br>Balance Due: \$0.00 | 0                             |
| Status: Approved                                       |                               |
| Types: Garage Sale (6588)                              |                               |
| Print Receipt                                          |                               |
| Overview Contacts Requir                               | rements Payments              |

**Step 4:** If all permitting fees are paid, you will see a button the says "Print Permit". Your permit document will open in a new tab.

| Ov | erview    | Contacts | Requirements | Payments |            |                                     |
|----|-----------|----------|--------------|----------|------------|-------------------------------------|
| Pi | roject Ty | pe Fees  |              |          |            |                                     |
|    | Garage    | Sale     |              |          |            | Print Permit                        |
|    | Total     |          |              |          | Amount Due |                                     |
|    | \$10.0    | 0        |              |          |            | <ul> <li>✓</li> <li>Paid</li> </ul> |
|    |           |          |              |          |            |                                     |

Step 5: Right click on your computer mouse to either save or print your permit document.

| Department  | Permit Number    | 2019-2141       |
|-------------|------------------|-----------------|
|             | Application Date | 6/23/2019       |
|             | Issue Date       | N/A             |
| Permit 🔊    |                  |                 |
| Zoning      | Back             | Alt+Left Arrow  |
| -           | Forward          | Alt+Right Arrow |
| Business Na | Reload           | Ctrl+R          |
| Sut         | Save as          | Ctrl+S          |
|             | Print            | Ctrl+P          |
|             | Cast             |                 |